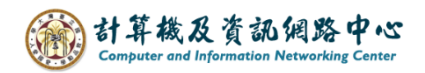

# **Outlook 版本查詢**

#### ( 以 Office Outlook2021 為例 )

1. 開啟 Outlook, 點選左上角【檔案】。

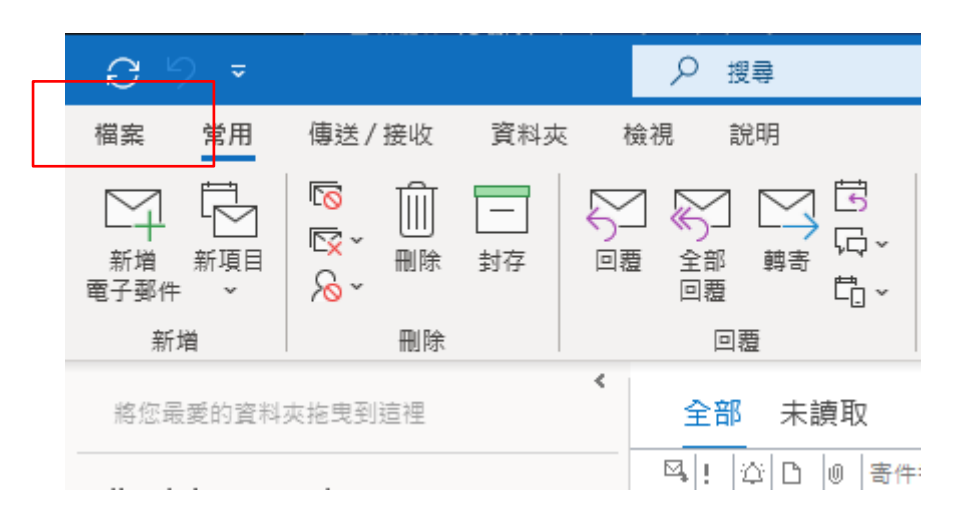

2. 點選【Office 帳戶】後,在產品資訊處可以查詢版本。

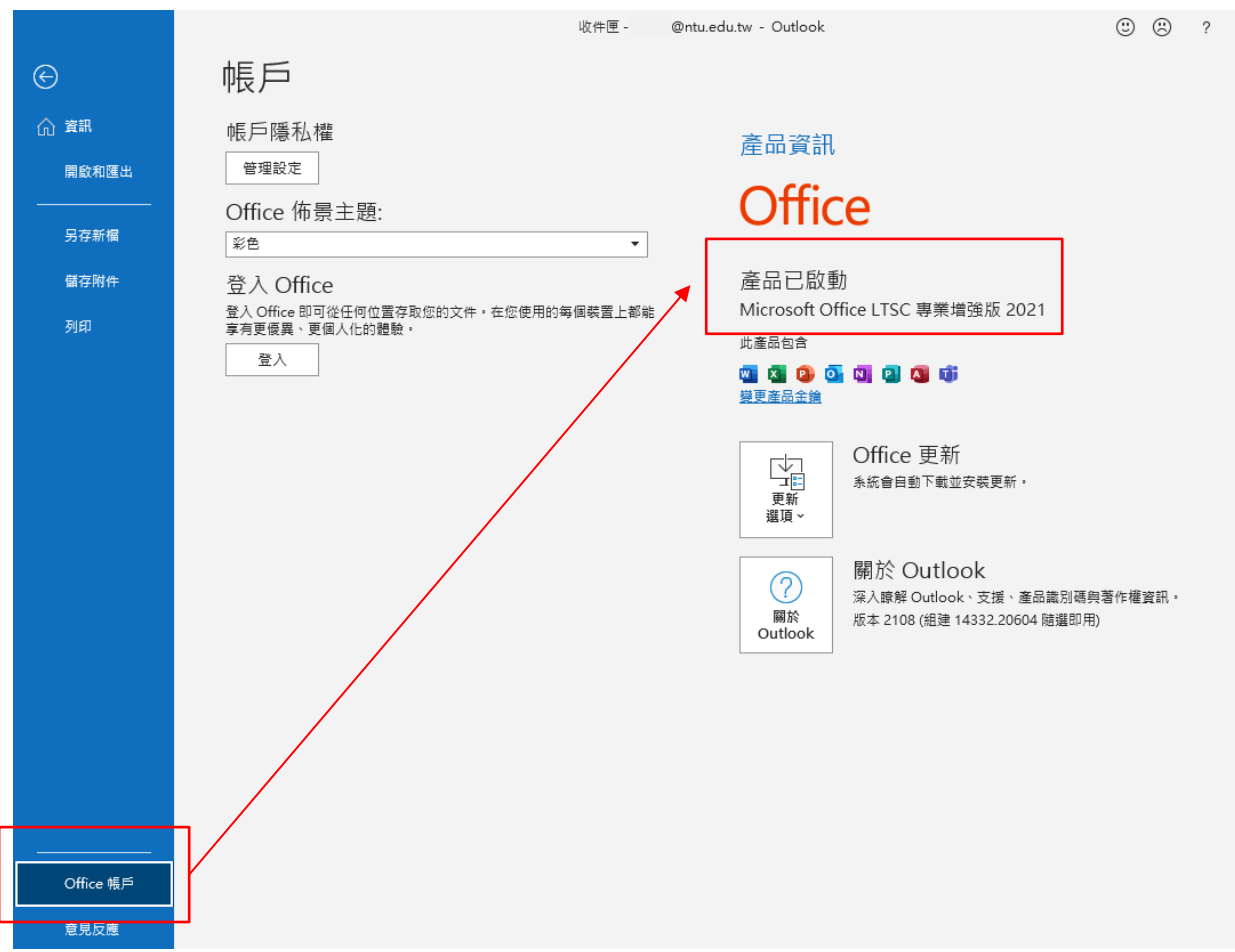

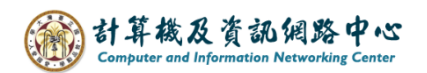

### ( Office Outlook2019 )

點選【Office 帳戶】後,在產品資訊處可以查詢版本

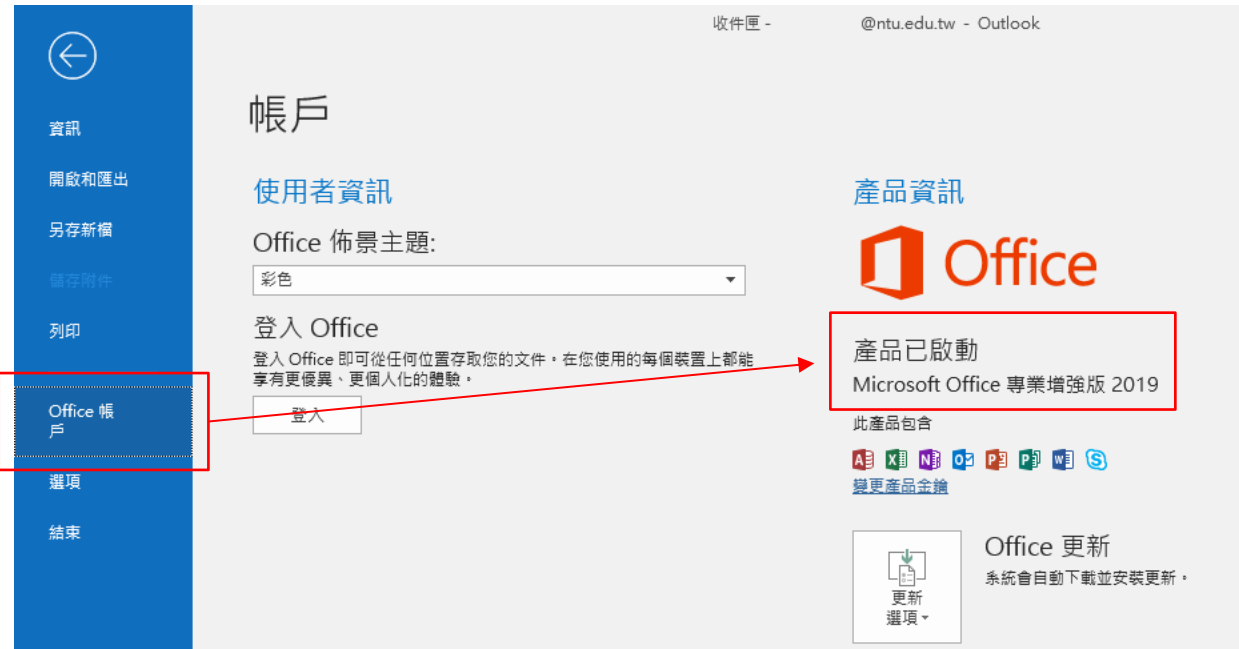

## ( Office Outlook2016 )

### 點選【Office 帳戶】後,在產品資訊處可以查詢版本

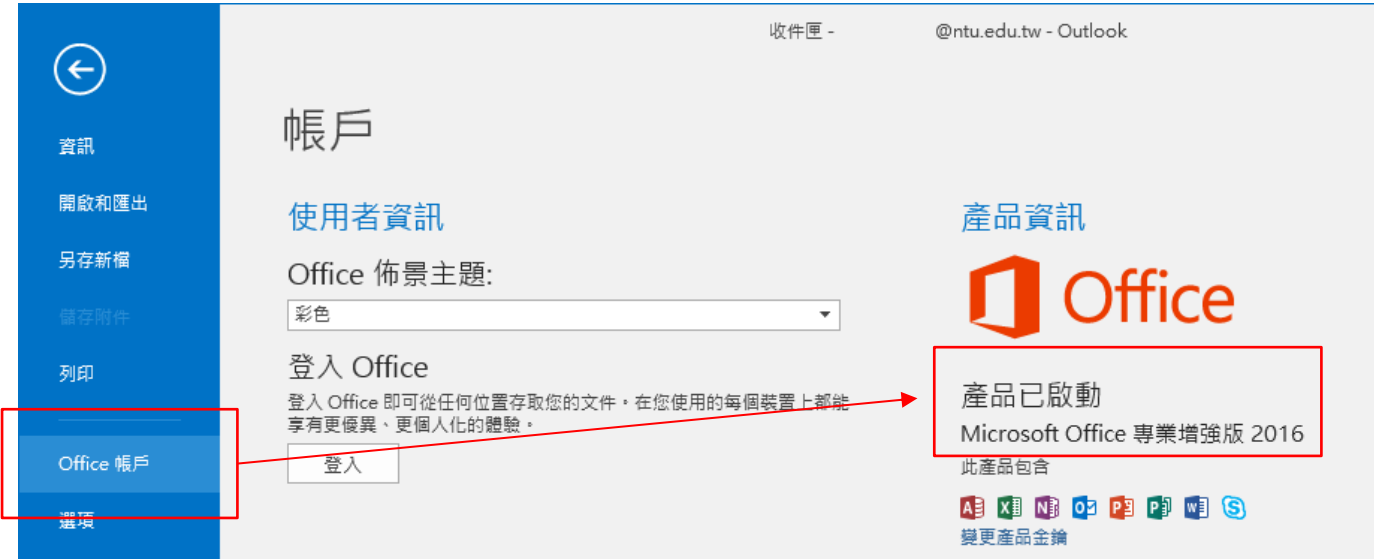